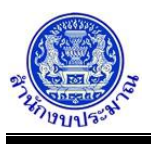

## **โปรแกรมนำส่งข้อมูล (Sign Off) (หน่วยงาน)**

### **วัตถุประสงค์**

เพื่อหน่วยงานนำส่งข้อมูลแผนการปฏิบัติงานและแผนการใช้จ่ายงบประมาณประจำปี มายังสำนักงบประมาณ เพื่อให้สำนักงบประมาณเห็นชอบแผนการปฏิบัติงานและแผนการใช้จ่ายงบประมาณ เมื่อนำส่งข้อมูลแล้วระบบจะ Lock ห้าม แก้ไขรายละเอียดข้อมูล หากหน่วยงานต้องการแก้ไขรายละเอียดข้อมูล ให้ติดต่อเจ้าหน้าที่สำนักงบประมาณที่รับผิดชอบ หน่วยงานก่อนถอนนำส่งข้อมูลกลับไปยังหน่วยงานจึงสามารถแก้ไขรายละเอียดข้อมูลได้

### **การเข้าใช้งานโปรแกรม**

ระบบ EvMIS (อปท. - พ.ร.บ.) >> โปรแกรมบันทึกแผน/ผลการปฏิบัติงาน และแผน/ผลการใช้จ่ายงบประมาณ >> นำส่งข้อมูล/ถอนนำส่งข้อมูล >> โปรแกรมนำส่งข้อมูล (Sign Off) (หน่วยงาน)

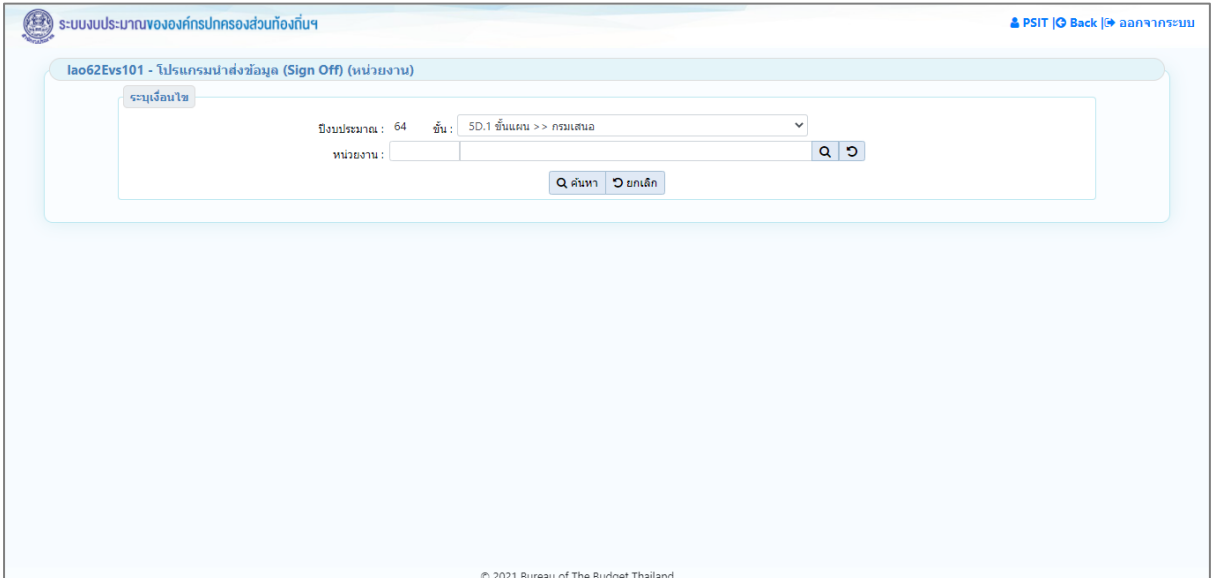

**หน้าจอนำส่งข้อมูล (Sign Off) (หน่วยงาน)**

### *การค้นหาข้อมูล*

เงื่อนไขการค้นหา ประกอบด้วย

- **เงื่อนไขหลัก** คือ เงื่อนไขที่ต้องระบุ ได้แก่ ปีงบประมาณ ขั้น และหน่วยงาน

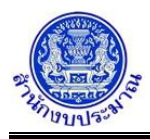

# **ขั้นตอนการทำงาน**

1. ระบุเงื่อนไขหลัก ได้แก่ ปีงบประมาณ ขั้น และหน่วยงาน

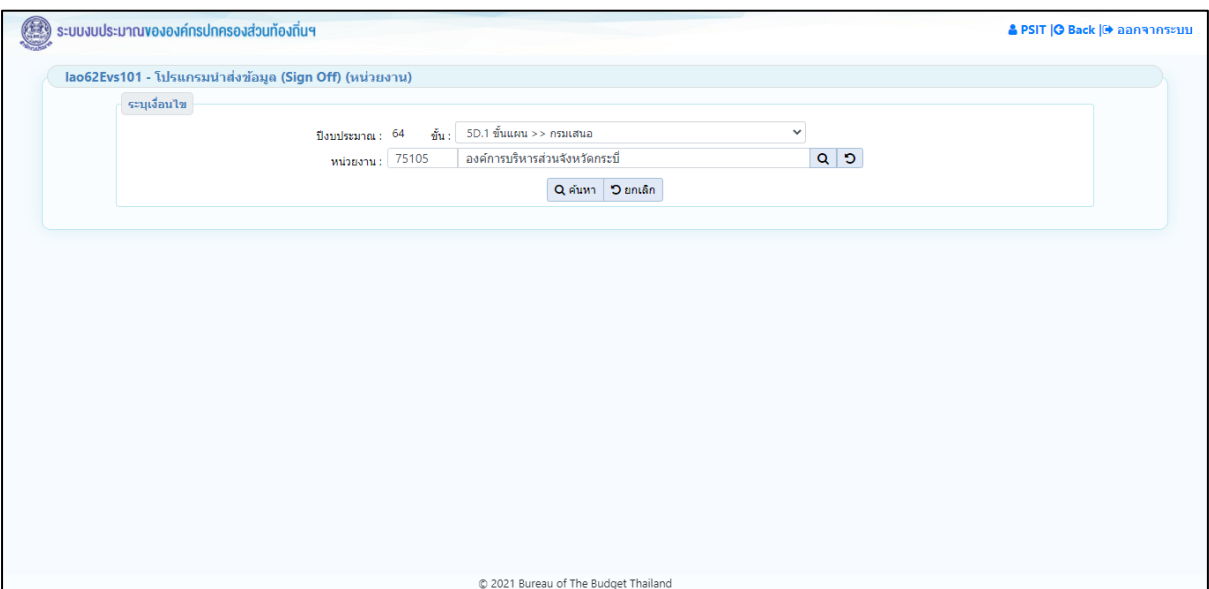

**หน้าจอเงื่อนไขหลักการค้นหา**

2. คลิกปุ่ม Q ค**้นหา เ**พื่อค้นหาข้อมูล โปรแกรมจะแสดงหน้าจอดังรูป

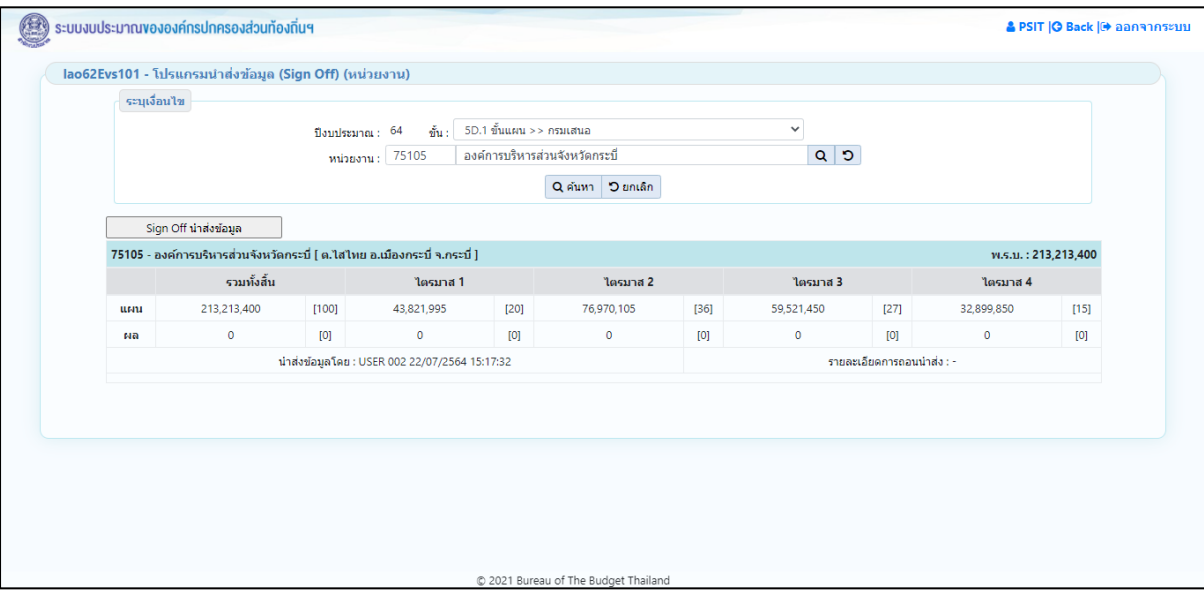

#### **หน้าจอแสดงรายละเอียดการนำส่งข้อมูล**

- 3. โปรแกรมแสดงตารางรายการ ส่วนของตารางแสดงรายละเอียดข้อมูลประกอบด้วย
	- ชื่อหน่วยงาน งบประมาณตาม พ.ร.บ.
	- แผนการใช้จ่าย เปอร์เซ็นต์คำนวณสัดส่วนแผน : รวมทั้งสิ้น ไตรมาส 1 ไตรมาส 4
	- ผลการใช้จ่าย เปอร์เซ็นต์คำนวณสัดส่วนผล : รวมทั้งสิ้น ไตรมาส 1 ไตรมาส 4
	- รายละเอียดการนำส่งข้อมูล : ชื่อผู้นำส่งข้อมูล วันที่ และเวลาที่นำส่งข้อมูล
	- รายละเอียดการถอนนำส่งข้อมูล : ชื่อผู้ถอนนำส่งข้อมูล วันที่ และเวลาที่ถอนนำส่งข้อมูล หมายเหตุ : เปอร์เซ็นต์คำนวณสัดส่วนการใช้จ่ายงบประมาณ
	- เปอร์เซ็นต์คำนวณสัดส่วนแผน = แผนการใช้จ่ายงบประมาณ \* 100 /ยอดรวมทั้งสิ้น(แผน)
	- เปอร์เซ็นต์คำนวณสัดส่วนผล = ผลการใช้จ่ายงบประมาณ \* 100 /ยอดรวมทั้งสิ้น(ผล)

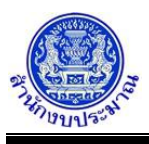

### *ตรวจสอบข้อมูลก่อนการนำส่งข้อมูล*

การนำส่งข้อมูล หน่วยงานต้องตรวจสอบความถูกต้องของข้อมูลก่อนการนำส่งข้อมูล และตรวจสอบยอดแผน การใช้จ่ายงบประมาณของแต่ละรายการ ต้องเท่ากับงบประมาณตาม พ.ร.บ. กรณียอดไม่เท่ากัน โปรแกรมจะไม่สามารถนำส่ง ข้อมูลได้หน่วยงานสามารถตรวจสอบความถูกต้องก่อนการนำส่งข้อมูล ได้จาก

- 1. โปรแกรมบันทึกการใช้จ่ายงบประมาณ
- 2. รายงานตรวจสอบ (ตรวจสอบการบันทึกการใช้จ่ายงบประมาณ)
- 3. รายงานตรวจสอบ (ตรวจสอบการบันทึกการใช้จ่ายงบประมาณ) [เปอร์เซ็นต์]

### *การนำส่งข้อมูล*

### **ขั้นตอนการทำงาน**

1. จากหน้าจอตารางแสดงผลการค้นหา คลิกปุ่ม sign Off นำส่งข้อมูล เพื่อนำส่งข้อมูลของหน่วยงาน โปรแกรมจะแสดงข้อความดังรูป

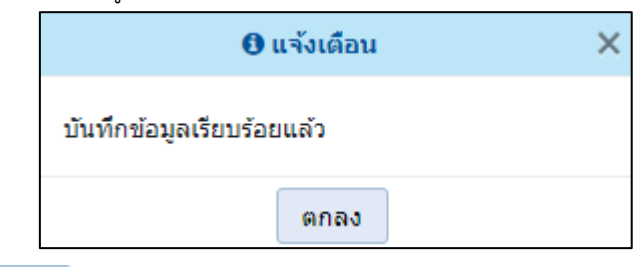

คลิกปุ่ม เพื่อรับทราบการนำส่งข้อมูล โปรแกรมจะแสดงหน้าจอดังรูป

• กรณียอดเงินงบประมาณตาม พรบ. ไม่เท่ากับ ยอดเงินแผนการใช้จ่ายงบประมาณ เมื่อคลิกปุ่ม นำส่งข้อมูล (Sign Off) โปรแกรมจะแสดงหน้าจอดังรูป

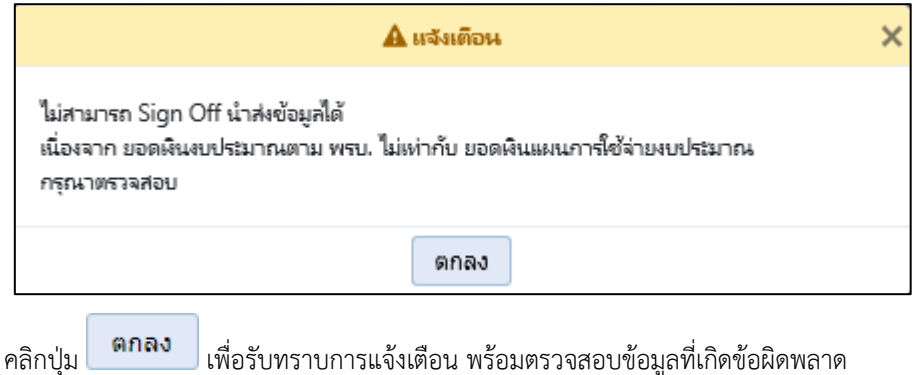

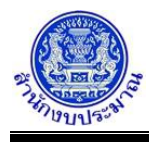

• กรณีมีการนำส่งข้อมูล (Sign Off) แล้ว เมื่อคลิกปุ่ม เพื่อนำส่งข้อมูล จะไม่ สามารถนำส่งได้อีก โปรแกรมจะแสดงข้อความแจ้งเตือนดังรูป

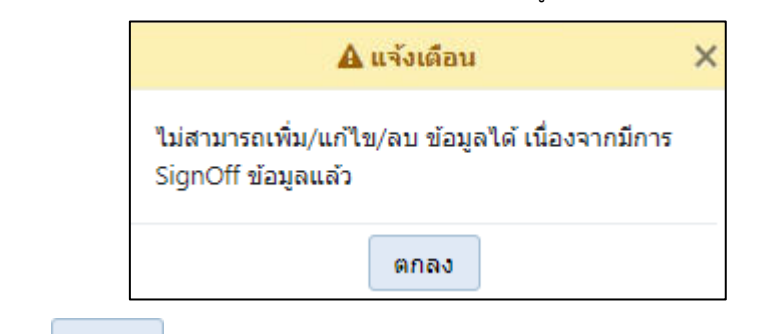

- คลิกปุ่ม เพื่อรับทราบการแจ้งเตือน พร้อมตรวจสอบข้อมูลที่เกิดข้อผิดพลาด
- กรณีมีการถอนนำส่งข้อมูล (Release) แล้ว คลิกปุ่ม เพื่อค้นหาข้อมูล โปรแกรมจะแสดงหน้าจอ ดังรูป

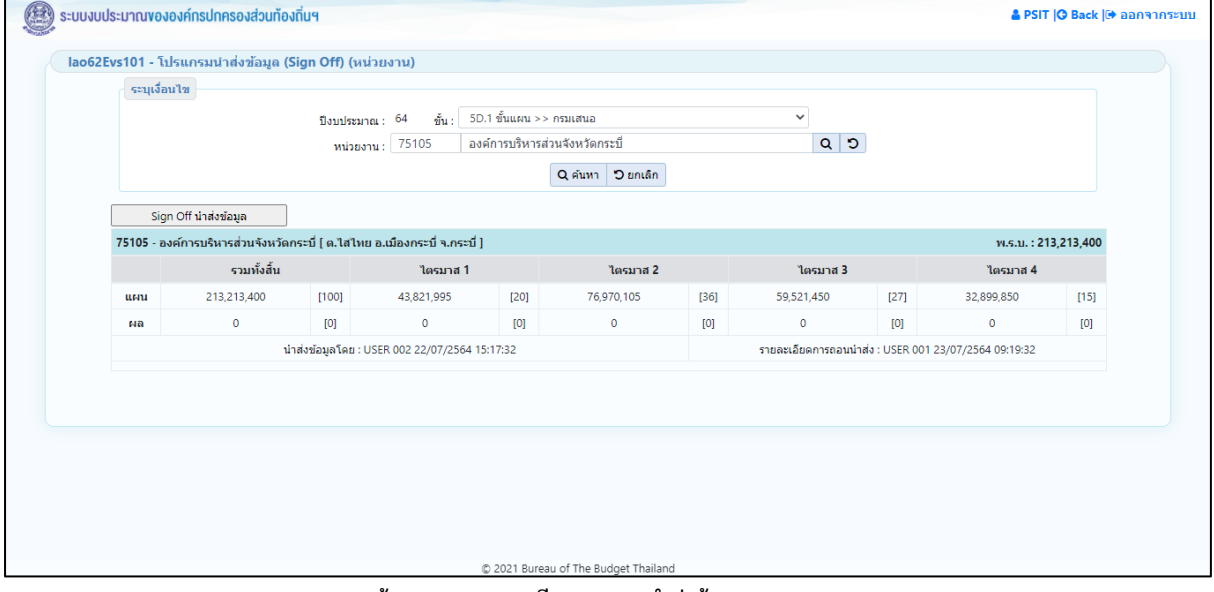

**หน้าจอแสดงรายละเอียดการถอนนำส่งข้อมูล (Release)**

หมายเหตุ : การนำส่งข้อมูล เมื่อหน่วยงานนำส่งข้อมูลเรียบร้อยแล้ว จะไม่สามารถแก้ไขรายละเอียดข้อมูลต่างๆได้ เช่น

- ข้อมูลตัวชี้วัดของเป้าหมายการให้บริการหน่วยงาน ตัวชี้วัดของผลผลิต และตัวชี้วัดของกิจกรรม
- ข้อมูลแผนการใช้จ่ายงบประมาณ
- ข้อมูลสถานะการดำเนินงานของรายการ
- เหตุผลคำชี้แจง/ปัญหาและอุปสรรคของหน่วยงาน

กรณีที่หน่วยงานนำส่งข้อมูลในขั้นแผน >> กรมเสนอ แล้ว และหน่วยงานต้องการแก้ไขข้อมูล หน่วยงานต้อง ประสานงานกับเจ้าหน้าที่ผู้ดูแลหน่วยงาน เพื่อให้เจ้าหน้าที่ทำการถอนนำส่งข้อมูล หน่วยงานจึงสามารถแก้ไขข้อมูลได้อีกครั้ง

### **กลับสู่หน้าเมนูหลัก**

❖ เมื่อต้องการกลับสู่หน้าจอเมนูหลัก คลิกปุ่ม <mark>IO Back</mark>